#### OC RDC 4.5.3 Online Training for Sites, Sponsors and External CRAs/Clinical Monitors

In order to gain access to Oracle Clinical Remote Data Capture 4.5.3 for this clinical trial, you must complete the following:

- 1. Perform Oracle Clinical Remote Data Capture (OC RDC) system training
- 2. Complete and submit an online Training Completion Form
- 3. Complete and submit an online RDC Account Request Form

| STEP                                                                                                    |                                                                                                    |                              |
|----------------------------------------------------------------------------------------------------|----------------------------------------------------------------------------------------------------|------------------------------|
| 1. LAUNCH Internet Explorer                                                                                                    | Internet Explorer opens.                                                                                                    |                              |
| 2. ENTER the following URL for<br>your study in the Address<br>field:                                                                                                    |                                                                                                    |                              |
| http://edc.ppdi.com/html/server1<br>(RTPOCP)<br>http://edc.ppdi.com/html/server2<br>(BRUOCP)<br>http://edc.ppdi.com/html/server3<br>(AUSOCP)<br>http://edc.ppdi.com/html/server4<br>(AUSOC2P)                                                                                                    |                                                                                                    |                              |
| If you are not sure which URL to use, contact your Study Team.                                                                                                    |                                                                                                    |                              |
| 3. Press ENTER.                                                                                                    | The EDC Website displays.                                                                                                    |                              |
| <ol> <li>CLICK either the Learning<br/>Center=&gt;Online Training<br/>menu command or the #1<br/>Complete Online Training<br/>link from the EDC website.</li> <li>NOTE: If you have already<br/>performed PPD's OC RDC 4.5.3<br/>training and need to only request<br/>access to your specific study,</li> </ol> | PPD ~ Electronic Data Capture v4.5.3: Home - Microsoft Internet Explorer provided by PPD Inc<br>File Edit View Favorites Tools Help                                                                                            | L. Ø X<br>₩<br>▼ (2°G0 Links |
| CLICK option #2, <b>Submit</b><br>Account Request Form, under<br>the Getting Started section and<br>go to <b>Steps 13-15</b> .                                                                                                    | Clinical Trial Data<br>Collection<br>NEW! - Welcome to PPD's new OC RDC 4.5.3 release (March 2008)<br>PPD is currently implementing an upgrade to a new version of OC RDC (OC RDC<br>© Getting Started<br>Using EDC<br>Support |                              |
|                                                                                                    | First time users please follow the steps below to gain study access. User Reference Materials User Reference Materials                                                                                                    |                              |
|                                                                                                    | Complete Online Training  Complete Online Training  TEST SERVER  Submit Account Request Form Version 4.5.3  Email the Support Center                                                                                           |                              |
|                                                                                                    | Image: Study system     Image: Study system       Image: Study system     Image: Study system                                                                                                    |                              |
|                                                                                                    |                                                                                                    |                              |

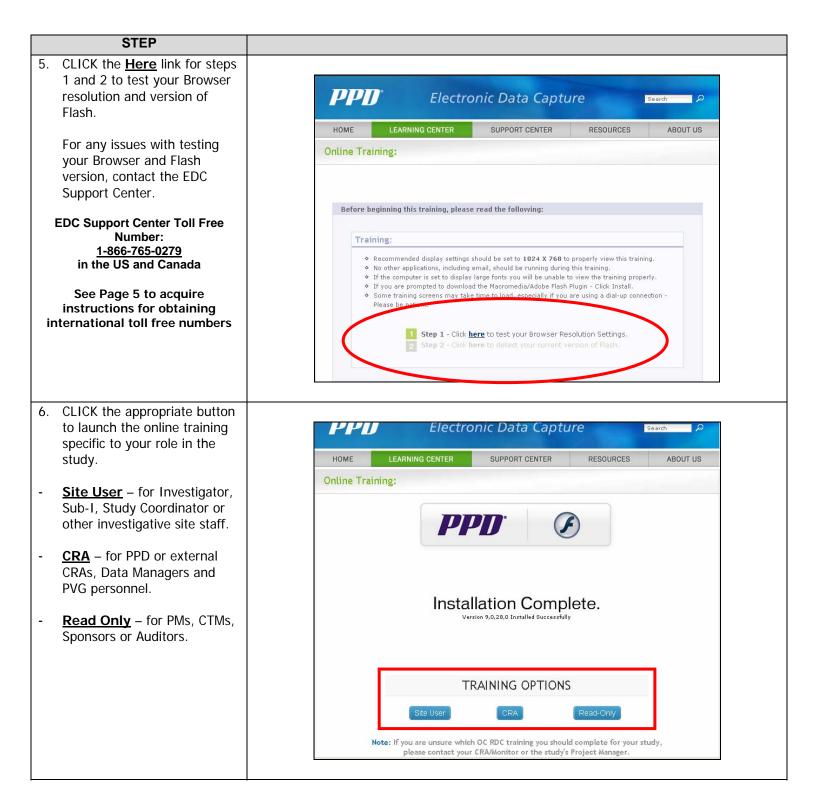

#### OC RDC 4.5.3 Online Training for Sites, Sponsors and **External CRAs/Clinical Monitors**

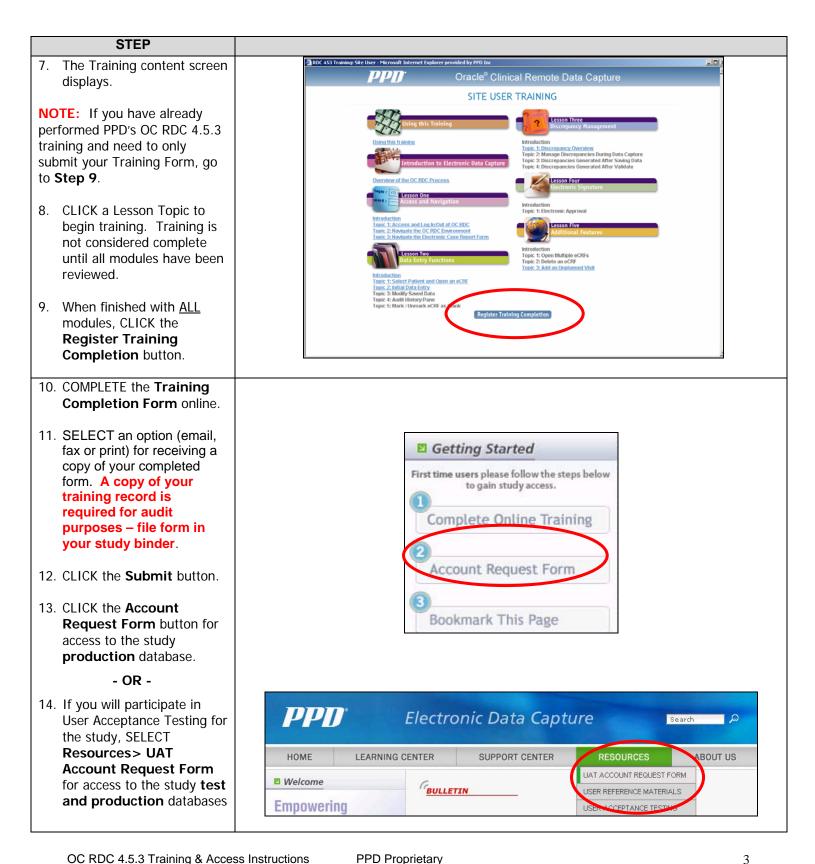

#### OC RDC 4.5.3 Online Training for Sites, Sponsors and External CRAs/Clinical Monitors

| STEP                                                                                                    |                                                                                                    |
|----------------------------------------------------------------------------------------------------|----------------------------------------------------------------------------------------------------|
| 15. COMPLETE the Account Request Form online.                                                                                                    |                                                                                                    |
| <ul> <li>16. SELECT an option (email, fax or print) for receiving a copy of your completed form (for your records).</li> <li>17. CLICK the Submit button.</li> <li>18. CLICK the Online Training button to return to the online training or the EDC</li> </ul> | Oracle Clinical RDC Account Access Request Form         Submission to PPD was Successful!         Image: Superstand state of the state of the s |
| Start Page to return to the EDC Website.                                                                                                    | Delivery confirmation: Email<br>Submitted form has been successfully sent as an attachment to the email address at: joesmith@ppdi.com<br>An RDC Training Completion Form is required for each OC RDC mode that you use to access OC RDC. If you wish to<br>complete additional OC RDC training now, please click the Online Training button below. If you do not wish to complete<br>additional training at this time, please select "Home".                                                                                                    |
| For any issues, contact the EDC Support Center.                                                                                                    | Online Training EDC Start Page                                                                                                    |
| EDC Support Center Toll Free<br>Number:<br><u>1-866-765-0279</u><br>in the US and Canada                                                                                                    |                                                                                                    |
| See Page 5 to acquire<br>instructions for obtaining<br>international toll free numbers                                                                                                    |                                                                                                    |

**PPD** Proprietary

# **Obtaining Your Toll Free Code and Support Center Phone Number**

| STEP                                                                                                    |                                                                                                    |                                                                                                    |                      |
|----------------------------------------------------------------------------------------------------|----------------------------------------------------------------------------------------------------|----------------------------------------------------------------------------------------------------|----------------------|
| 1. LAUNCH Internet Explorer                                                                                                    | Internet Explorer opens.                                                                           |                                                                                                    |                      |
| 2. ENTER the following URL for your study in the Address field:                                                                                                    |                                                                                                    |                                                                                                    |                      |
| http://edc.ppdi.com/html/server1<br>(RTPOCP)<br>http://edc.ppdi.com/html/server2<br>(BRUOCP)<br>http://edc.ppdi.com/html/server3<br>(AUSOCP)<br>http://edc.ppdi.com/html/server4<br>(AUSOC2P) |                                                                                                    |                                                                                                    |                      |
| If you are not sure which URL to use, contact your Study Team                                                                                                    |                                                                                                    |                                                                                                    |                      |
| 3. Press ENTER.                                                                                                    | The EDC Website displays.                                                                          |                                                                                                    |                      |
| <ol> <li>CLICK either the Phone<br/>Icon or the Support<br/>Center=&gt;Support Center<br/>Numbers menu command.</li> </ol>                                                                    |                                                                                                    |                                                                                                    | aarch D              |
| 5. A map of the world displays.                                                                                                    | Empowering<br>Clinical Trial Data<br>Collection                                                    | SUPPORT CENTER RESOURCES SUPPORT CENTER NUMBERS EMAIL SUPPORT CENTER FAQ FAQ Welcome to PPD's new OC RDC 4.5.3 release (March | ABOUT US             |
|                                                                                                    | Getting Started     Using I                                                                        | EDC EDC                                                                                                    |                      |
|                                                                                                    | First time users plass follow the steps below<br>to gain study access.<br>Complete Online Training | y Access User                                                                                                    | Reference Materials  |
|                                                                                                    | Submit Account Request Form                                                                        | Version 4.5.3                                                                                                    | l the Support Center |
|                                                                                                    | 3<br>Login to your Study >>                                                                        | U Login                                                                                                    | the Support Center   |
|                                                                                                    |                                                                                                    |                                                                                                    |                      |

# **Obtaining Your Toll Free Code and Support Center Phone Number**

|    | STEP                                                  |                                                                                                    |
|----|-------------------------------------------------------|----------------------------------------------------------------------------------------------------|
| 6. | CLICK on the region you reside in.                    | PPT Electronic Data Capture Search P                                                                                                    |
|    |                                                       | HOME LEARNING CENTER SUPPORT CENTER RESOURCES ABOUT US                                                                                                    |
|    |                                                       | EDC Support Center Numbers:                                                                                                    |
|    |                                                       | Click on the region of the globe you currently reside in to see your EDC support center contact information:                                                                                                    |
|    | Your Toll Free<br>WorldPhone Access<br>code displays. | Electronic Data Capture                                                                                                    |
| 8. | CLICK the <u>World</u><br><u>Phone Directory</u> link | HOME LEARNING CENTER SUPPORT CENTER RESOURCES ABOUT US                                                                                                    |
|    | to obtain your toll free                              | EDC Support Center Numbers:                                                                                                    |
|    | number                                                | EUROPE, ASIA or AFRICA:         When calling from Europe, Asia, or Africa use your local Toll Free WorldPhone         Access Number, ther full the code 24014 when primpted.         Hours of operation: 24/5 whenday 6:00 PM Eor to Friday 9:00 PM EST<br>(Sunday 10:00 PM GMr to Saturday 1:00 AM GMr)         Click on the link below to find your local Toll Free WorldPhone Access Number:         World Phone Directory |

# **Obtaining Your Toll Free Code and Support Center Phone Number**

| STEP                                                                                                    |            |                    |                                                                                             |                                                          |          |
|----------------------------------------------------------------------------------------------------|------------|--------------------|---------------------------------------------------------------------------------------------|----------------------------------------------------------|----------|
| <ol> <li>CLICK on the first letter<br/>of the country you will<br/>be calling from.</li> </ol>                    | <b>PPI</b> | Electro            | onic Data Captu                                                                             | Tre Sea                                                  | arch 🔎   |
| 10. Your toll free number<br>will be listed next to                                                               | HOME       | LEARNING CENTER    | SUPPORT CENTER                                                                              | RESOURCES                                                | ABOUT US |
| your country.                                                                                                    | world Pho  | Te Access Numbers: |                                                                                             |                                                          |          |
| 11. When calling the EDC<br>Support Center, use<br>the toll free number<br>and then enter the<br>access code when |            | АВСДЕГСНІ          | ter of the country that you will b<br>J K L M N O P Q R<br>1-866-765-0279<br>1-800-888-8000 |                                                          |          |
| prompted.                                                                                                    |            | -<br>tigua         | 1-800-888-8000 #<br>only).                                                                  | 2 (From public cards phones                              |          |
|                                                                                                    | Ar         | gentina            |                                                                                             | Call using Telefonica), 0800-<br>ng Telecom).            |          |
|                                                                                                    | Ar         | menia              | 0-800-10-122                                                                                |                                                          |          |
|                                                                                                    | Ar         | ıba                | 800-888-8                                                                                   |                                                          |          |
|                                                                                                    | Au         | stralia            |                                                                                             | all using AAPT), 1-800-551-<br>TUS), 1-800-881-100 (Call |          |
|                                                                                                    | Au         | stria              | 0-800-999-762<br>0800-200-235                                                               |                                                          |          |
|                                                                                                    |            |                    |                                                                                             |                                                          |          |
|                                                                                                    |            |                    |                                                                                             |                                                          |          |
|                                                                                                    | в          |                    |                                                                                             |                                                          |          |
|                                                                                                    | Ba         | hamas              | 1-800-888-8000<br>800-00-002                                                                |                                                          |          |